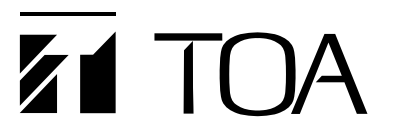

**クイックマニュアル**

# **TRIFORA**

# **リモートビューアーユニット N-RV5-U**

本紙はクイックマニュアルです。ライブや再生等の操作と、異常発生時の動作について記載しています。 詳細は取扱説明書 操作・設定編をご覧ください。

## **■ ライブ画面**

#### **● ライブ画面のはたらき**

カメラのライブ映像を監視します。リモートビューアー画面切換タブのライブをクリックするとライブ画面 が表示されます。

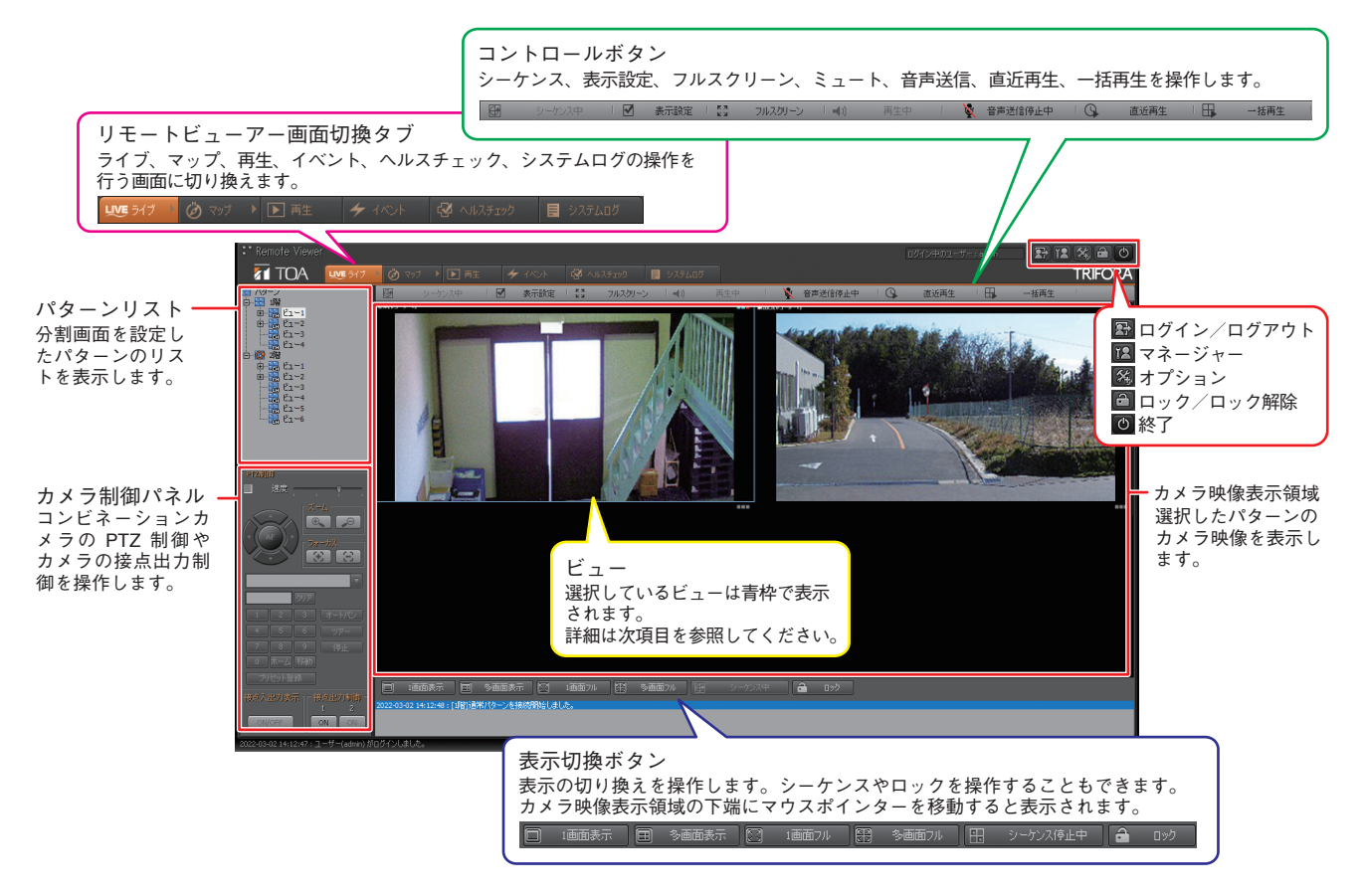

## **● ビュー**

ライブ画面のカメラ映像表示領域に表示されている各カメラ映像を「ビュー」と呼びます。 ビュー上部の情報バーには、接続中のカメラ名称とカメラの状態が表示されます。

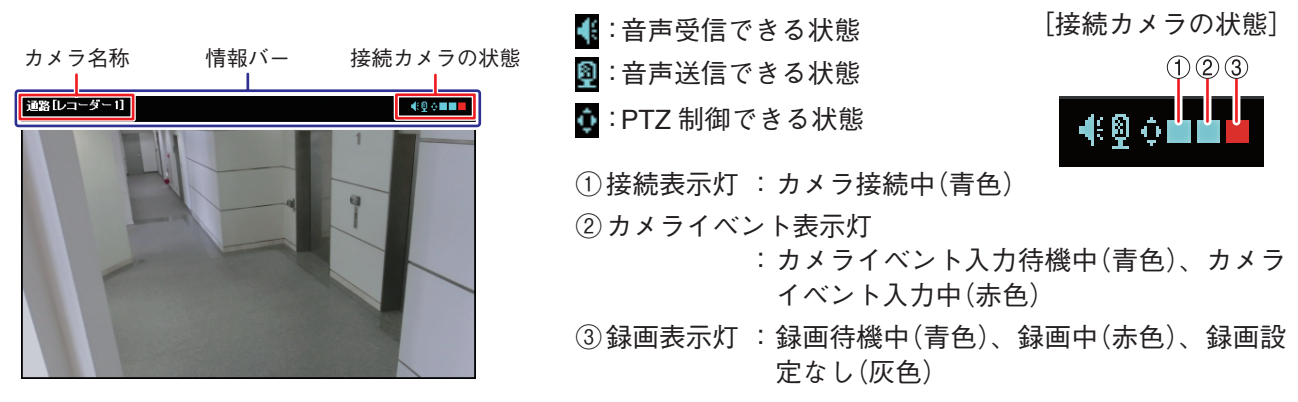

**■ 再生画面(同期再生)**

**● 再生画面のはたらき**

ネットワークレコーダーの録画ファイルの再生を行います。 リモートビューアー画面切換タブの再生タブ (D) をクリックすると同期再生画面が表示されます。

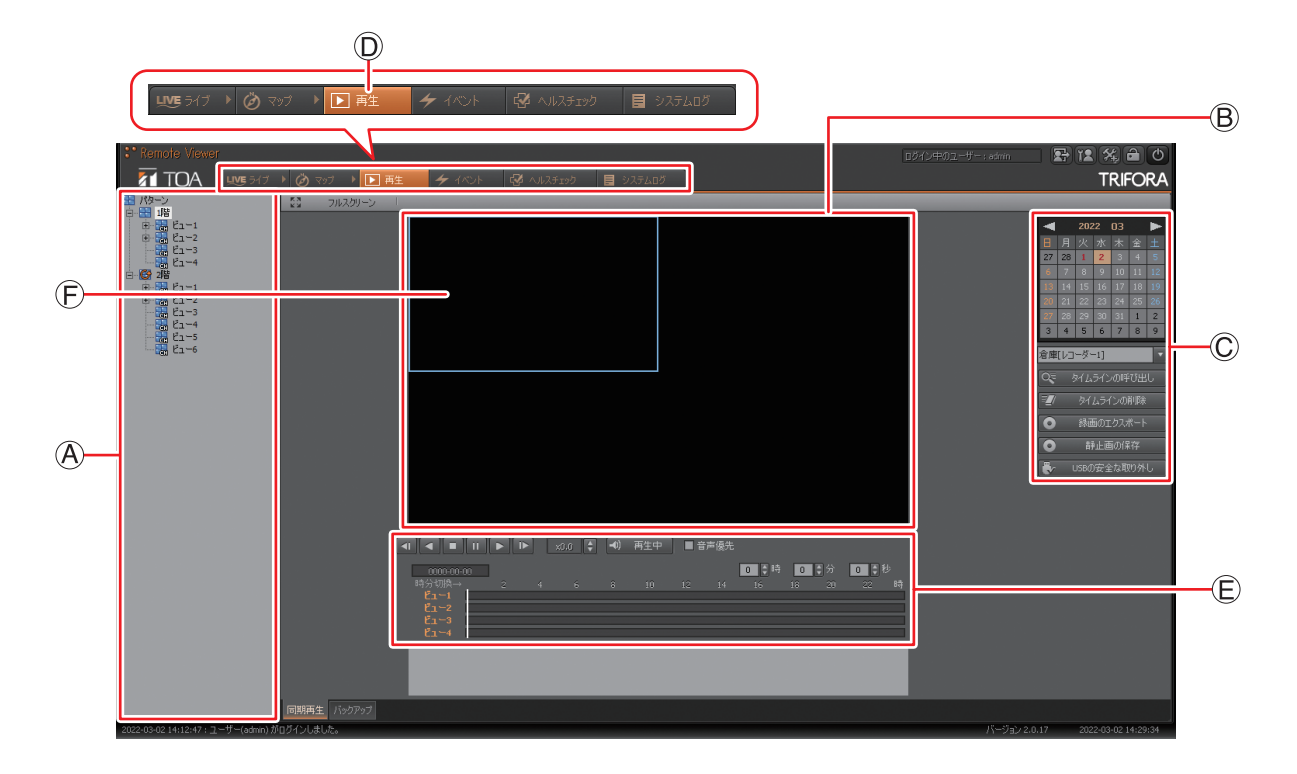

### **● 同期再生を行う**

カメラごとのタイムラインを呼び出して再生します。最大 4 つのカメラのタイムラインを同時に再生するこ とができます。

- 1 **パターンリスト から同期再生したいカメラが登録 されているパターンをクリックする。**
- **2** 「カメラ選択 ①」のプルダウンメニューからカメラ **を選択する。**
- $\boldsymbol{3}$  録画検索カレンダー ⑦ から同期再生したい日をク **リックする。** 録画映像が保存されている日は「赤太字」で表示されます。
- $4$  「タイムラインの呼び出し <sup>5</sup>」をクリックする。 タイムライン ③ に選択したカメラのタイムラインが表示 されます。
- 5 **手順 1、2、4 を繰り返し、同期再生したいカメラの タイムラインを呼び出す。**
- 6 **再生操作部 <sup>①</sup> <sup>の</sup> をクリックする。** 再生表示領域 (B) で同期再生を開始します。

#### [各種操作部] C

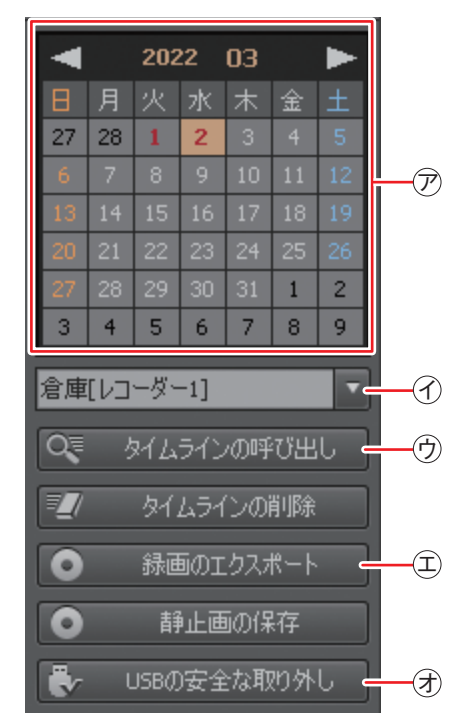

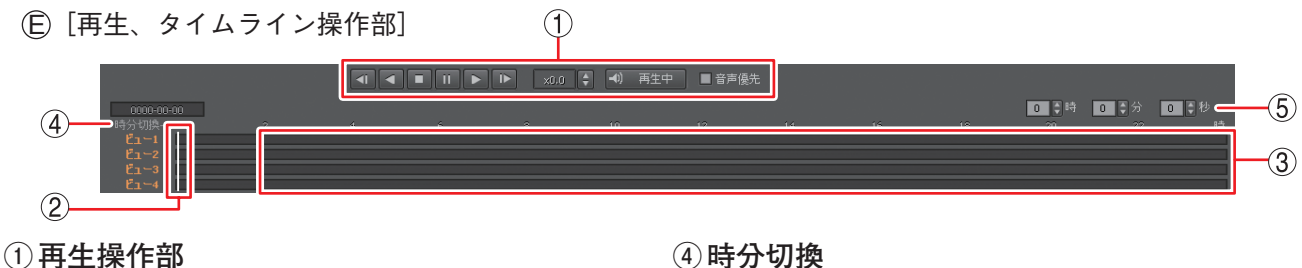

- 再生の方向や速度、音声のミュートを指定します。
- **②タイムスライダー** 再生位置を示します。
- **③タイムライン** 再生範囲を表します。

#### **④時分切換**

タイムラインの表示スケールを、1 時間表示また は 24 時間表示に切り換えます。

**⑤時刻表示部** タイムスライダーが示す時刻を表示します。

**■ 録画ファイルのエクスポート(外部取り出し)**

**● 録画ファイルをエクスポート(外部取り出し)する**

ネットワークレコーダーの録画データから、1 台のカメラの録画映像をリムーバブルメディアを使用して外 部に取り出すことができます。 リムーバブルメディア:FAT32 または NTFS でフォーマットされた USB メモリー、USB 外付ハードディスク

 1 **リムーバブルメディアを本機のシリアルポートに接続する。**

- 2 **映像を再生する。** 再生のしかたは「同期再生を行う」を参照してください。
- 3 **エクスポートしたい映像のビュー をクリックする。** ビューが青枠で表示されます。
- $4$  「録画のエクスポート ①」をクリックし、保存先 (G) エクスポートしたい時刻 (A)、ファイル形式 (1) を指定 **する。** ファイル形式は「独自形式(nr5)」または「MP4 形式」か

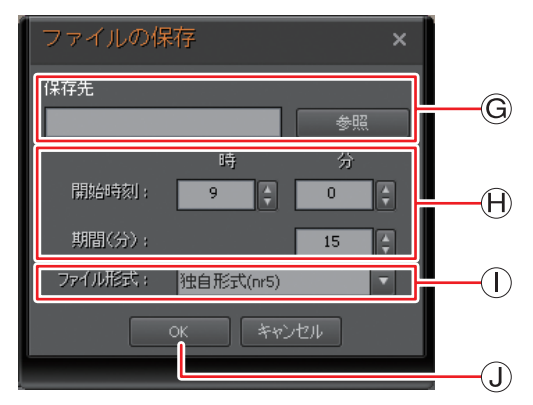

 5 **「OK 」をクリックする。**

ら選択できます。

録画ファイルのエクスポートを開始します。「リムーバブルメディアを抜かないで下さい」と画面が表示 され、エクスポートが完了すると画面が消えます。

**○** 「USB の安全な取り外し 闭」をクリックしてからリムーバブルメディアを取り外す。

**● エクスポート(外部取り出し)した録画ファイルを再生する**

リモートビューアーでエクスポートした録画ファイルを PC で再生することができます。 以下は、「独自形式(nr5)」でエクスポートした録画ファイルの再生手順です。「MP4 形式」でエクスポートし た録画ファイルは、汎用の再生ソフトウェアで再生することができます。

 1 **録画のエクスポートを行ったリムーバブルメディ アを PC に接続する。**

 2 **リムーバブルメディアの最上層にある実行ファイ ル「1ChPlayer\_ver3.exe」をダブルクリックする。** 再生ソフト 1ch プレイヤーが起動します。

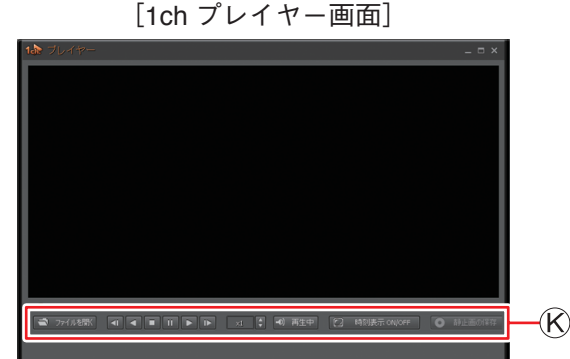

 3 **1ch プレイヤー画面で再生操作部 の「ファイルを開く①」をクリックする。** 録画ファイル選択画面が表示されます。

- 4 **再生する録画ファイルをクリックする。**
- 5 **「開く」をクリックする。**

再生を開始します。再生操作部 $(\widehat{K})$ で各種再生操作ができます。

 $(2)$  $\circled{3}$ [再生操作部] ▶■ 万仙雄 | 1 | 1 | 1 | 1 | 1 | 1 | x1 | 1 | 4 | 再生中 | 2 | 時刻表示 ON/OFF | | ● 静止  $\bigoplus$ **①ファイルを開く ③静止画の保存**

す。

再生中の 1 場面を静止画(JPEG)として保存しま

- 録画ファイル選択画面が表示されます。
- **②時刻表示 ON/OFF** 時刻と再生速度の表示を切り換えます。

**■ こんなことが起こったら…**

**● リモートビューアー画面にメッセージが表示されている**

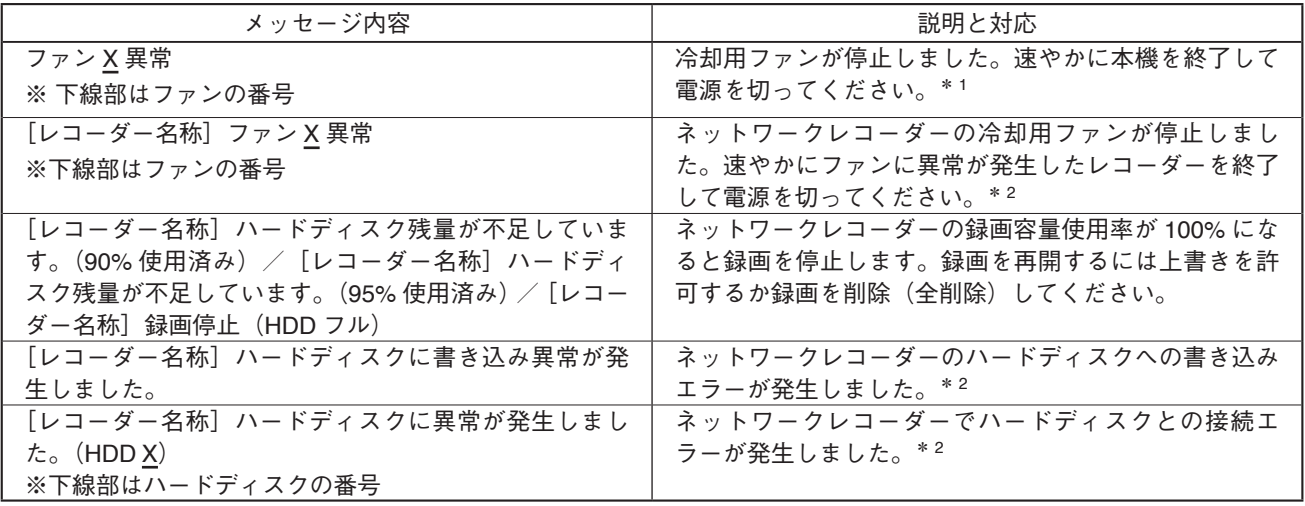

 $*$ <sup>1</sup> 販売店にお問い合わせください。

\*2 ネットワークレコーダーの管理者にご確認ください。

### **● 前面の LED が赤く点灯している**

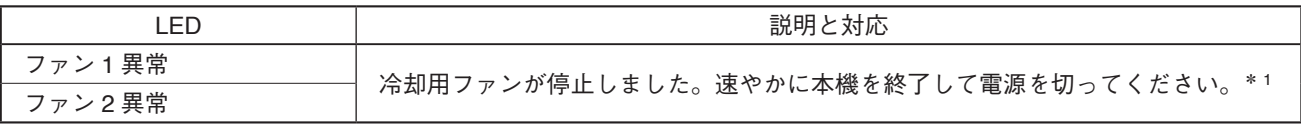

\* <sup>1</sup> 販売店にお問い合わせください。

#### **● ブザーが鳴動している**

ブザーの鳴動と同時にリモートビューアー画面にメッセージが表示されることがあります。 上記のメッセージが表示された場合は、リモートビューアー画面の「OK」をクリックするか、本機前面のブ ザー停止キーを押してください。ブザーの鳴動が停止します。

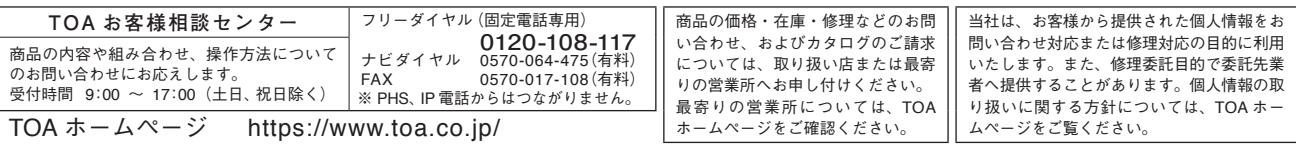

**TOA 株式会社** 

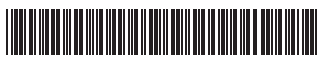

133-21-00492-02